# BSE LTD ACKNOWLEDGEMENT

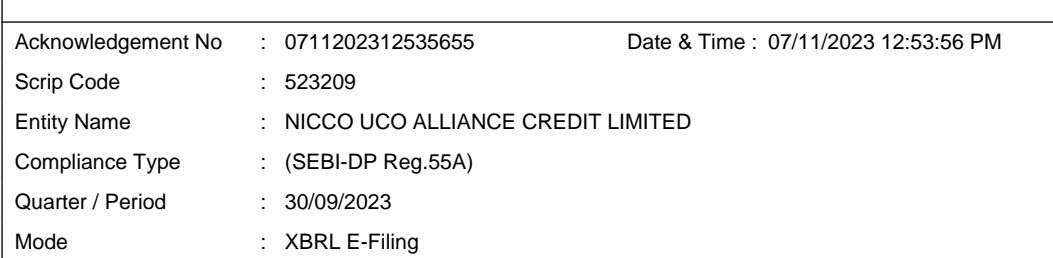

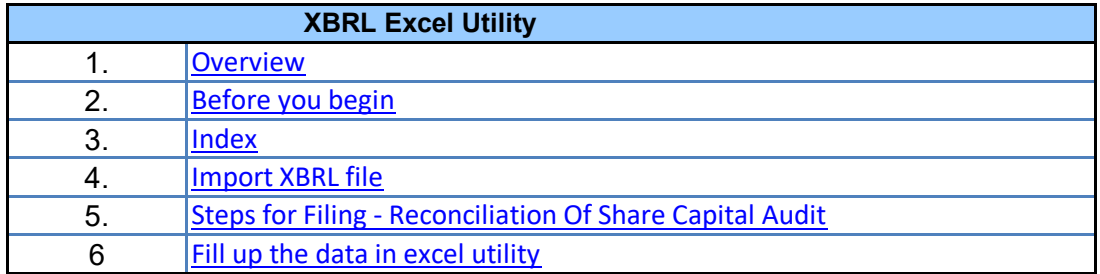

**1. Overview**

The excel utility can be used for creating the XBRL/XML file for efiling of Reconciliati Audit.

XBRL filling consists of two processes. Firstly generation of XBRL/XML file and then  $\mathbf{u}$ XBRL/XML file to BSE Listing Center Website (www.listing.bseindia.com).

 **2. Before you begin**

1. The version of Microsoft Excel in your system should be Microsoft Office Excel 2007 and

2. The system should have a file compression software to unzip excel utility file.

3. Make sure that you have downloaded the latest Excel Utility from BSE Website to you

4. Make sure that you have downloaded the Chrome Browser to view report generated fi

5. Please enable the Macros (if disabled) as per instructions given in manual, so that  $\epsilon$ 

of Excel Utility works fine. Please first go through Enable Macro - Manual attached with

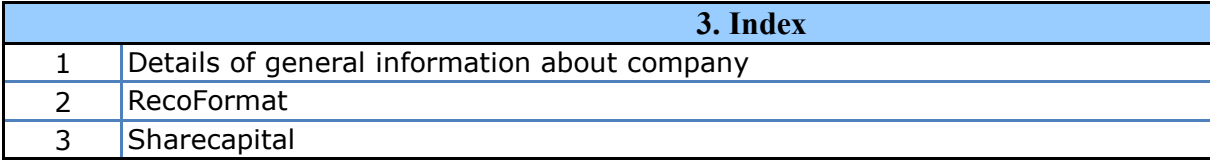

#### **4. Import XBRL file**

1. Now you can import and view previously generated XBRL files by clicking Import Genenral information sheet.

#### **5. Steps for Filing - Reconciliation Of Share Capital Audit**

**I.** Fill up the data: Navigate to each field of every section in the sheet to provide appli format. (Formats will get reflected while filling data.)

- Use paste special command to paste data from other sheet.

**II. Validating Sheets:** Click on the ''Validate " button to ensure that the sheet has and also data has been furnished in proper format. If there are some errors on the she prompt you about the same.

**III. Validate All Sheets:** Click on the "Home" button. And then click on "Validate. ensure that all sheets has been properly filled and validated successfully. If there are sheet, excel utility will prompt you about the same and stop validation at the same tir once again follow the same procedure to validate all sheets.

Excel Utility will not allow you to generate XBRL/XML until you rectify all errors.

**IV. Generate XML** : Excel Utility will not allow you to generate XBRL/XML unless suc all sheet is completed. Now click on 'Generate XML'' to generate XBRL/XML file.

- Save the XBRL/XML file in your desired folder in local system.

**V. Generate Report** : Excel Utility will allow you to generate Report. Now click on ' generate html report.

- Save the HTML Report file in your desired folder in local system.

- To view HTML Report open "Chrome Web Browser" .

- To print report in PDF Format, Click on print button and save as PDF.

**VI. Upload XML file to BSE Listing Center:** For uploading the XBRL/XML file genera login to BSE Listing Center and upload generated xml file. On Upload screen pr information and browse to select XML file and submit the XML.

**6. Fill up the data in excel utility**

1. Cells with red fonts indicate mandatory fields.

2. If mandatory field is left empty, then Utility will not allow you to proceed further for q 3. You are not allowed to enter data in the Grey Cells.

4. If fields are not applicable to your company then leave it blank. Do not insert mandatory field.

5. Data provided must be in correct format, otherwise Utility will not allow you to generating XML .

6. Select data from "Dropdown list" wherever applicable.

7. Adding Notes: Click on "Add Notes" button to add notes

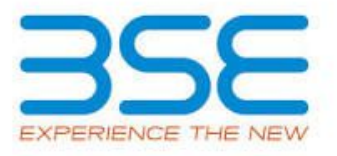

ion of Share Capital

pload the generated

nd above.

rom Excel utility all the functionalities of Expedie. Please file. r local system.

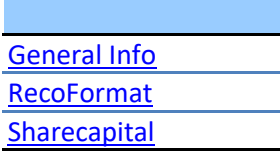

Int XBRL button on

cable data in correct

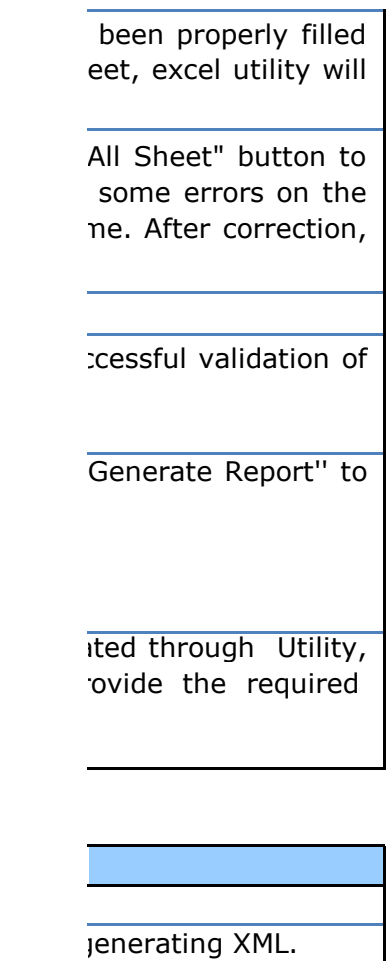

Zero unless it is a

proceed further for

**Home Validate Import XML**

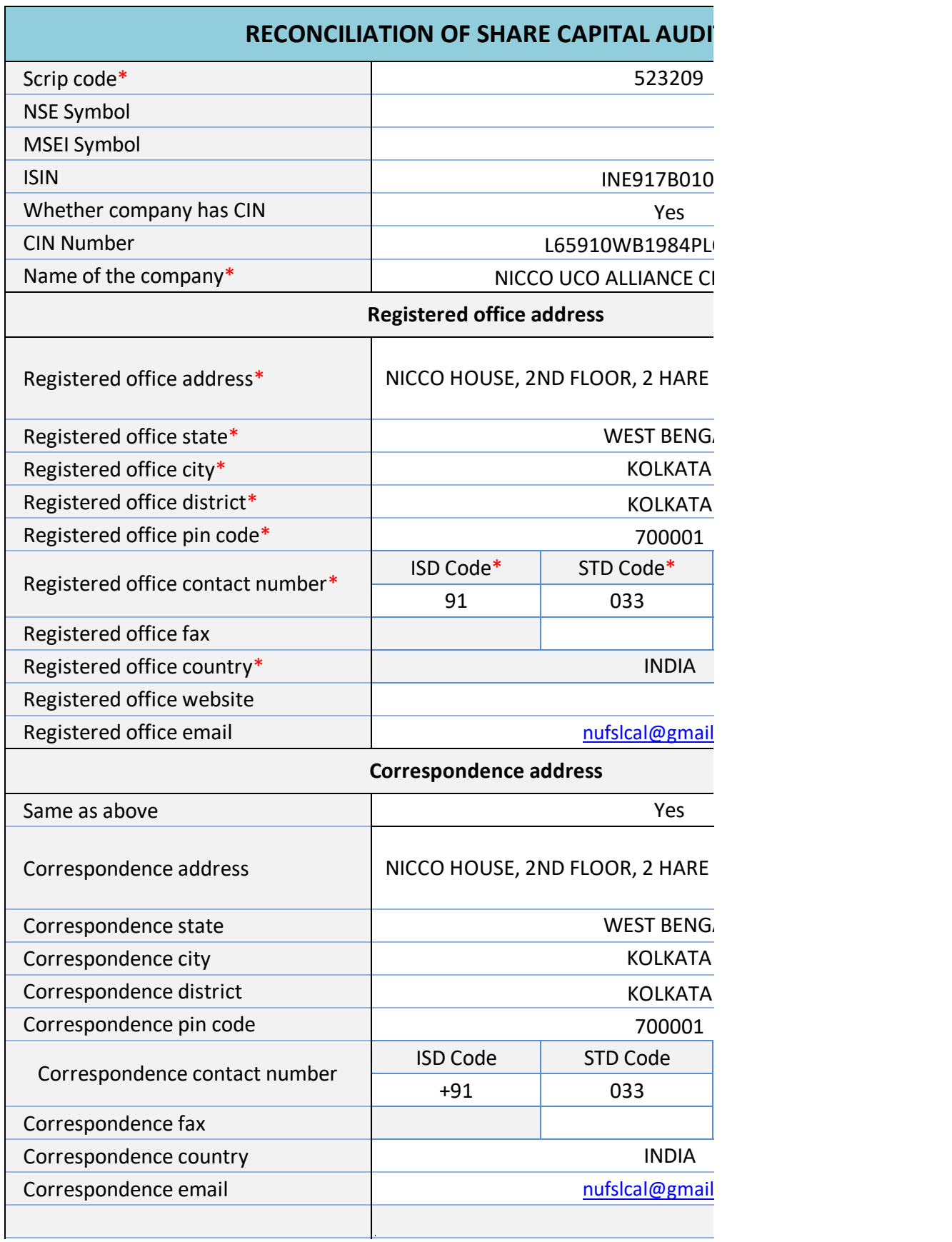

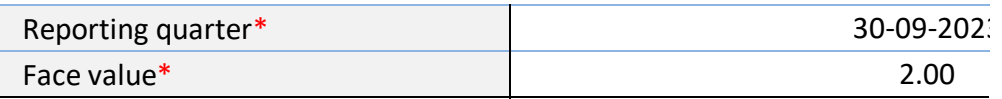

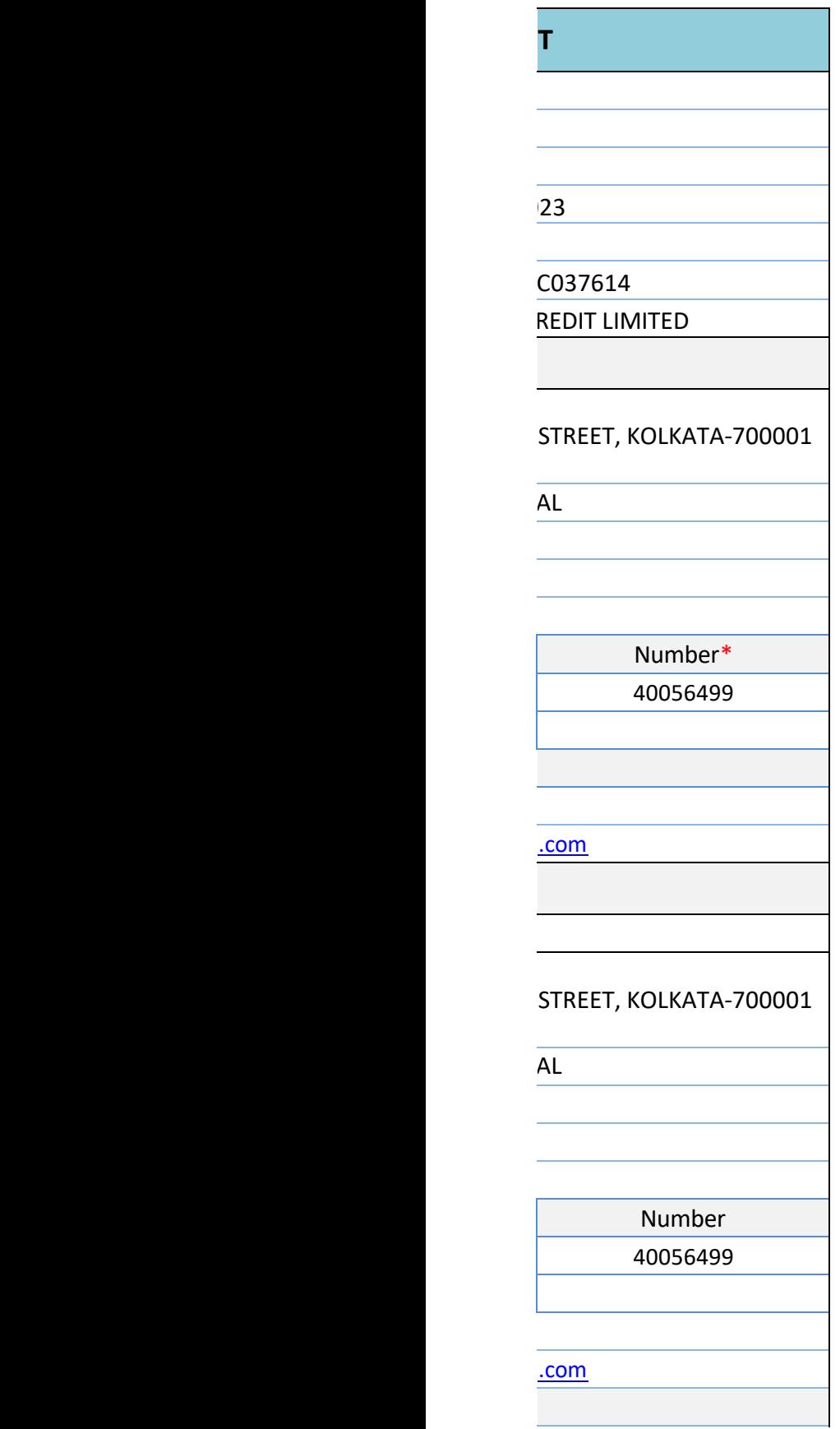

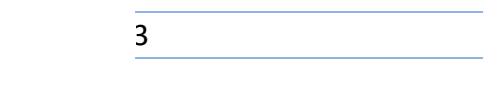

**Stock Exchange Details : Home Validate**

Name of other stock exchanges where the company's securities are listed

Remarks

## **Capital Details :**

Issued capital\*

Listed capital (BSE)

(As per company records)\*

Held in dematerialised form in CDSL\*

Held in dematerialised form in NSDL\*

Physical\*

Total no.of shares\*

Reasons for difference if any, Between issued capital and listed capital\*

Reasons for difference if any, Between issued capital and total number of shares\*

Reasons for difference if any, Between listed capital and total number of shares\*

#### **Certifying the details of changes in share capital during the guarter**

Whether changes during the quarter\*

Register of members is updated\*

If not, Updated upto which date

Reference of previous quarter with regards to excess dematerialised shares,If any.

Has the company resolved the matter (excess

dematerialised shares mentioned above) in the current quarter ?\*

If not, Reason why ?

Other Details Auditor

#### Mentioned the total no.of requests, If any, confirmed af

**Total no.of demat requests**

Confirmed after 21 days\*

Pending for more than 21 days\*

Remarks

**Compliance Officer Details**

Whether Compliance officer appointed

Whether Qualified Company Secretary is Compliance Officer \*

Name of the compliance officer\*

PAN of the compliance officer\*

Date of Appointment

Designation\*

Membership Nos

Mobile no.\*

Fax no.

E-mail id\*

Whether any change in Compliance Officer during the previous 2 quarters\*

Whether the previous Compliance Officer was Qualified Company Secretary \*

**Details** 

Previous Compliance Officer Name

PAN of the previous compliance officer\*

Membership Nos

Date of Appointment

Date of Cessation

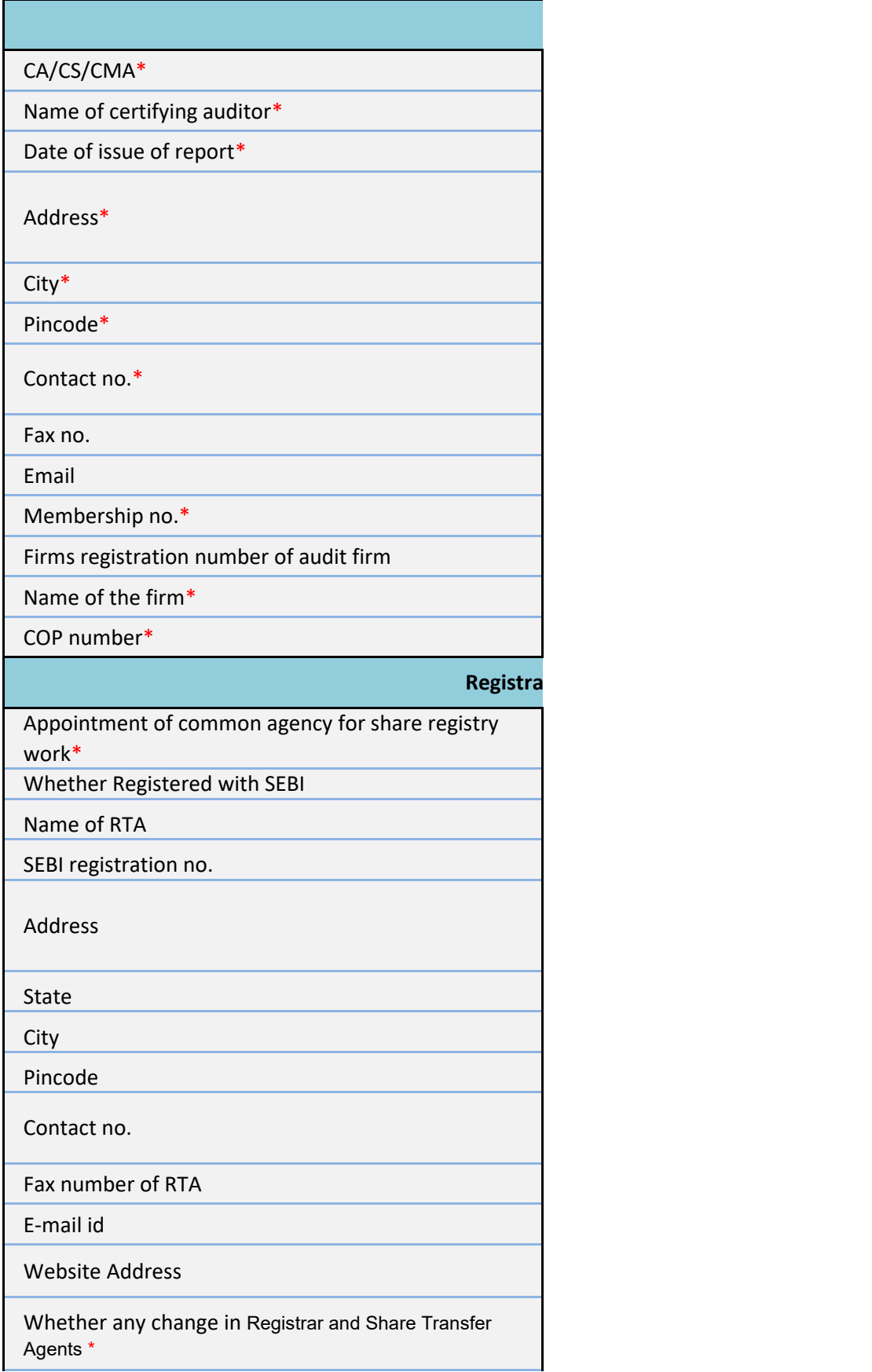

Previous Registrar and Share Transfer Agents Name

Date of Cessation

Any other detail that the auditor may like to provide. (e.g. BIFR company, delisting from SE)

### Listed Capital (As no of shares)

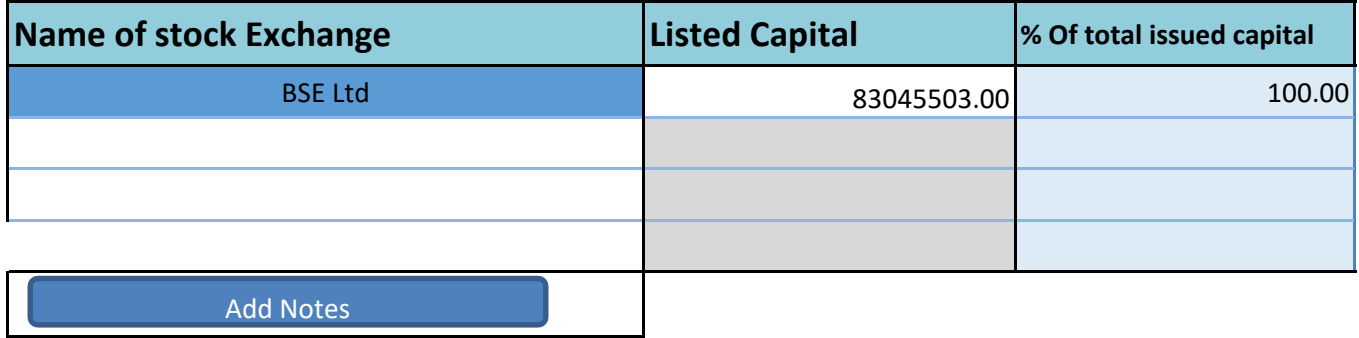

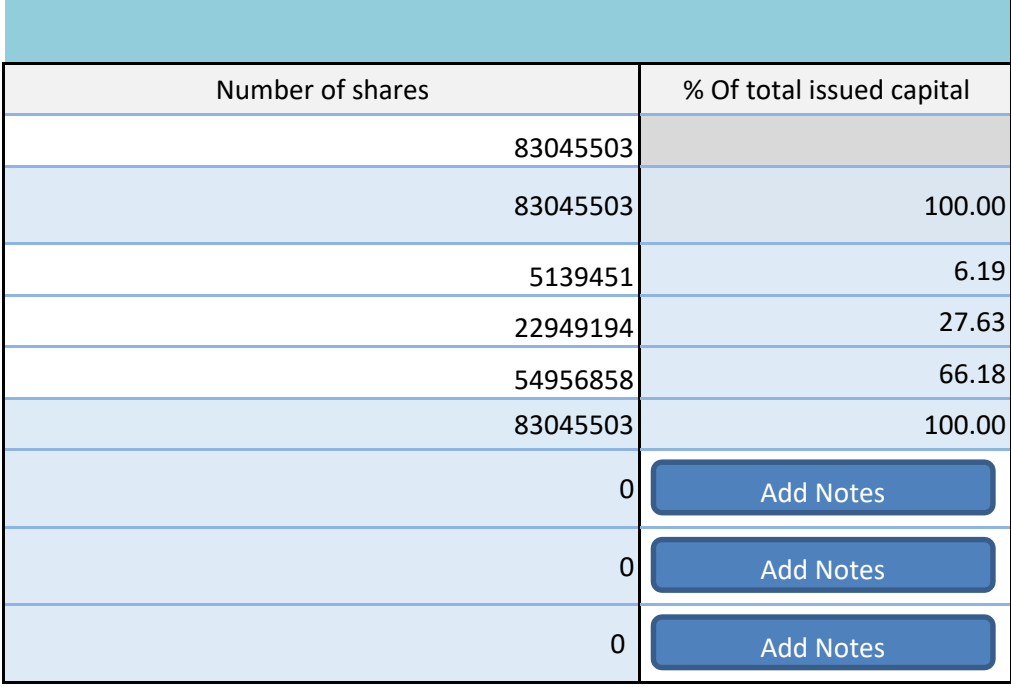

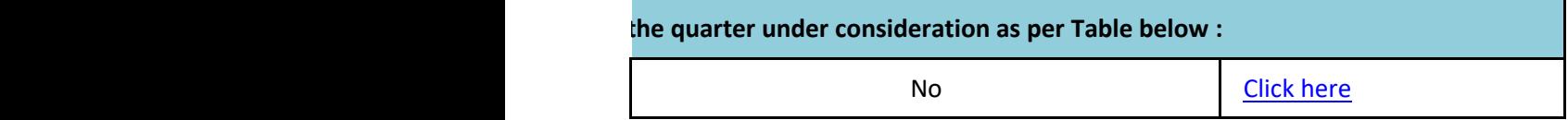

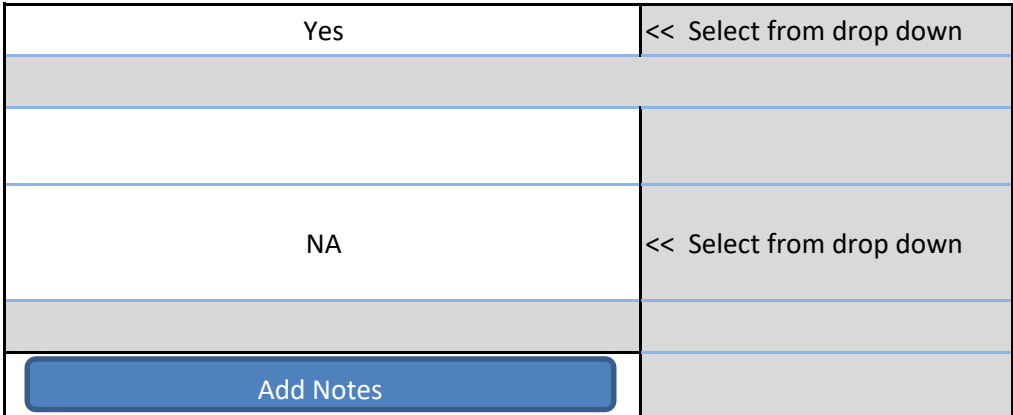

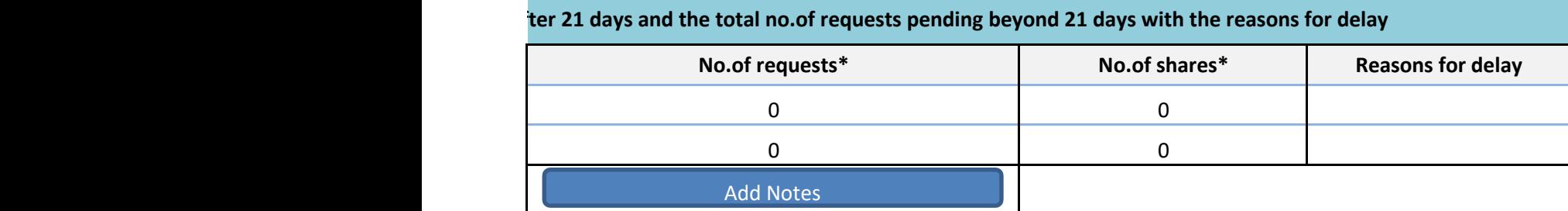

# ACS 1484 STD Code Number **Compliance Officer Details** Yes COMPANY SECRETARY & COMPLIANCE OFFICER SUDHANGSU SEKHAR MAJUMDAR 01-04-2014 Yes AENPM3165M NUFSLCAL@GMAIL.COM No **s of Previous Compliance Officer** 9830284385

For calculating 2 previous qu companies are advised to co quarter and previous 2 quart

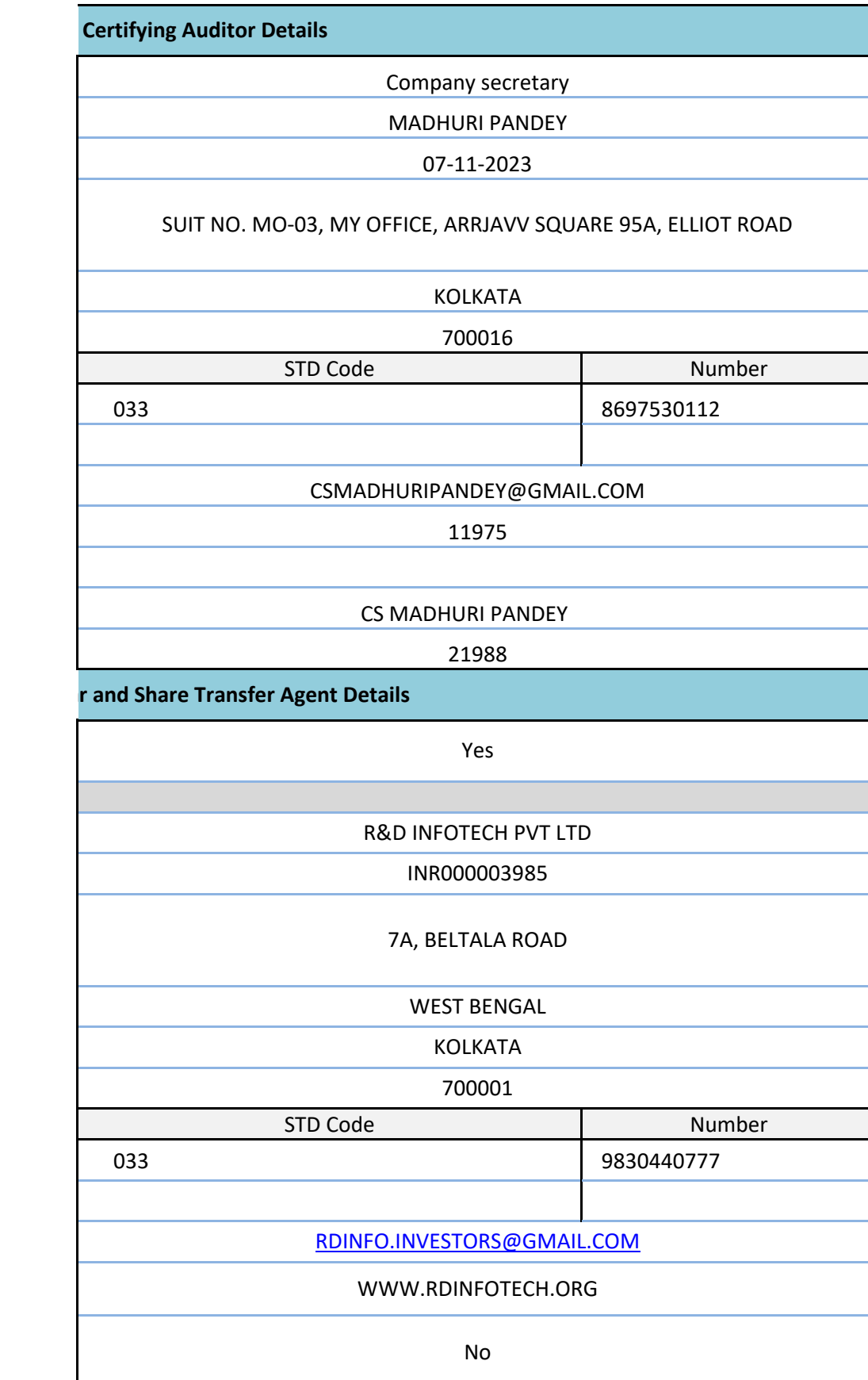

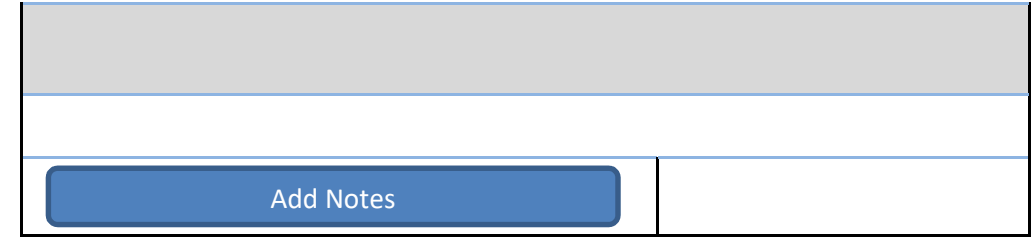

Jarters onsider Current ters